## Configuring MFA for Microsoft Account

1. Install the Microsoft Authenticator app (from Microsoft Corporation) for your mobile device from the app store for your device. If prompted, **do not** login to your Microsoft account through the app, this will be configured later.

Android Apple iOS

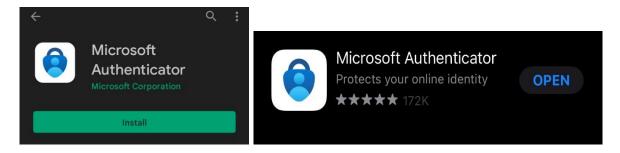

- 2. From your computer, open a web browser and go to portal.office.com.
- 3. Enter your USF email address and password when prompted on your computer.

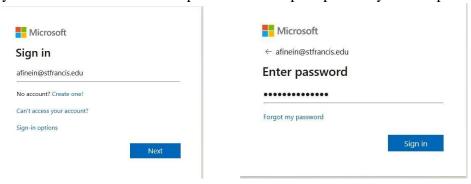

4. On the next screen, click **Next**.

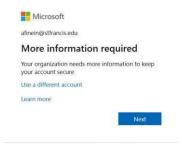

5. On the next page, select **Mobile app** from the dropdown menu and then select **Use verification code**. Click **Set up**. A QR code will appear.

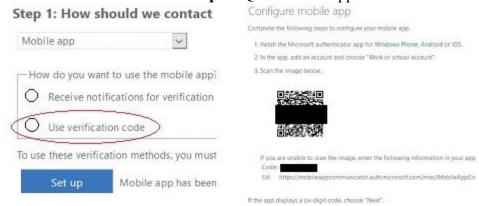

- 6. Now, on your device, open the authenticator app. If prompted to agree to the privacy statement, click **I** Agree to begin adding your account.
- 7. Still working on your device, click the button for "Scan a QR code." If your device asks for permission to take pictures and record videos, click Allow.

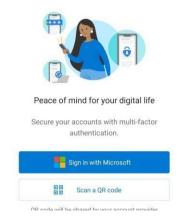

8. Point the camera from your device towards the QR code on the computer screen. It will automatically read the code and add the account.

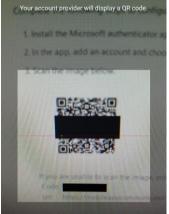

9. On your computer, click

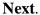

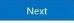

10. You will then be prompted on the computer to enter the six digit code from your device.

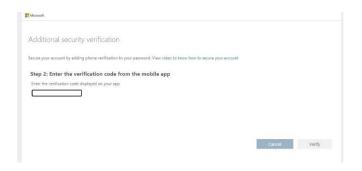

11. After entering the code from your device, you will be asked to **confirm your phone number** so that Microsoft can call/text you in the event your app is not working. Enter your phone number and click **next**.

## Additional security verification

| Secure your account by addi | g phone verification to your password. | View video |
|-----------------------------|----------------------------------------|------------|
| Step 3: In case you         | ose access to the mobile ap            | p          |
| United States (+1)          | V 703                                  | Next       |

12. If prompted, skip step 4 about copying the app password and click **Done** on the next page, you should be redirected to your Microsoft account. Going forward you will need to use the code from your device when logging into Microsoft services for added security.

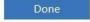

13. Microsoft protects the app by requiring you to enter your phone/device passcode on supported devices before being able to access the app or approve notification. To turn this feature off, go to the **app main screen**, click the **three lines in the top left corner**, and select **Settings**. Turn off the toggle for App Lock.

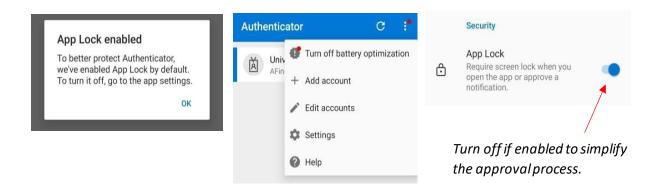

For assistance, please contact the Technology Support Center by submitting a ticket at techsupport.stfrancis.edu/help or calling 815-768-TECH (8324).